# Активация лицензий Online с использованием локального сервера лицензий

Февраль 2017

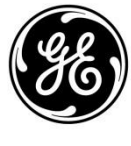

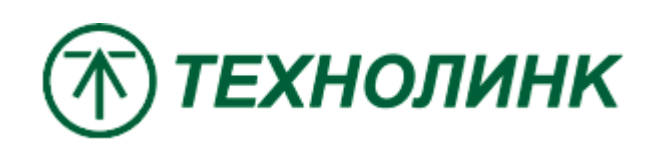

**Distributor** 

### Введение

Этот документ представляет собой руководство по активации лицензий с помощью локального сервера лицензий с доступом в Интернет.

В этом примере мы рассмотрим настройку компьютера в качестве локального сервера лицензий Local License Server, который будет запрашивать лицензию GE от GE Cloud. Клиент License Client будет настроен на использование локального сервера лицензий. Для образца Клиентом и Сервером будет являться один компьютер.

Версия Common Licensing 17.2.910.0\*

\* Графический интерфейс ПО Common Licensing текущей версии может отличаться от представленного в документе, однако последовательность шагов и все инструкции по-прежнему актуальны.

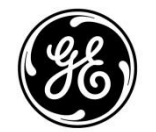

**Distributor** 

## Установка и настройка локального сервера лицензирования Local License Server

Установите последнюю версию ПО лицензирования. Ссылка на скачивание [https://ge-ip.force.com/communities/en\\_US/](https://ge-ip.force.com/communities/en_US/) Download/Proficy-Licensing-Installer-DN. Или

ftp://ftp.technolink.spb.ru/05\_SOFTWARE\_DO WNLOAD/01\_GE/00\_Proficy\_Licensing/

Запустите программу установки, скаченную по ссылкам выше, вам откроется окно с выбором опций установки. Выберите пункт Install Local License Server (Установка Локального Сервера Лицензирования)

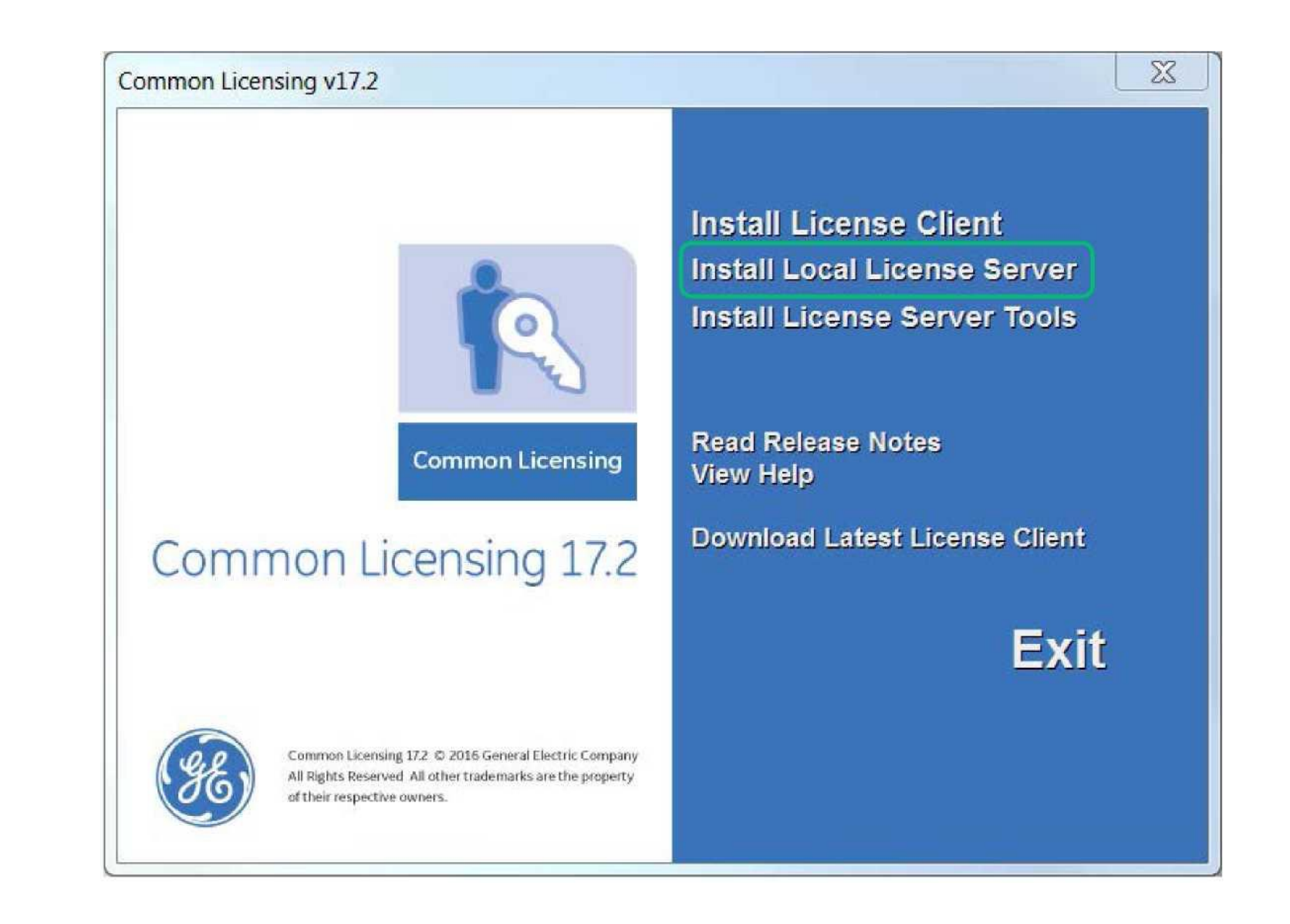

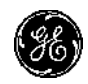

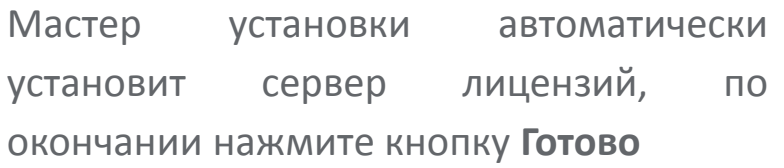

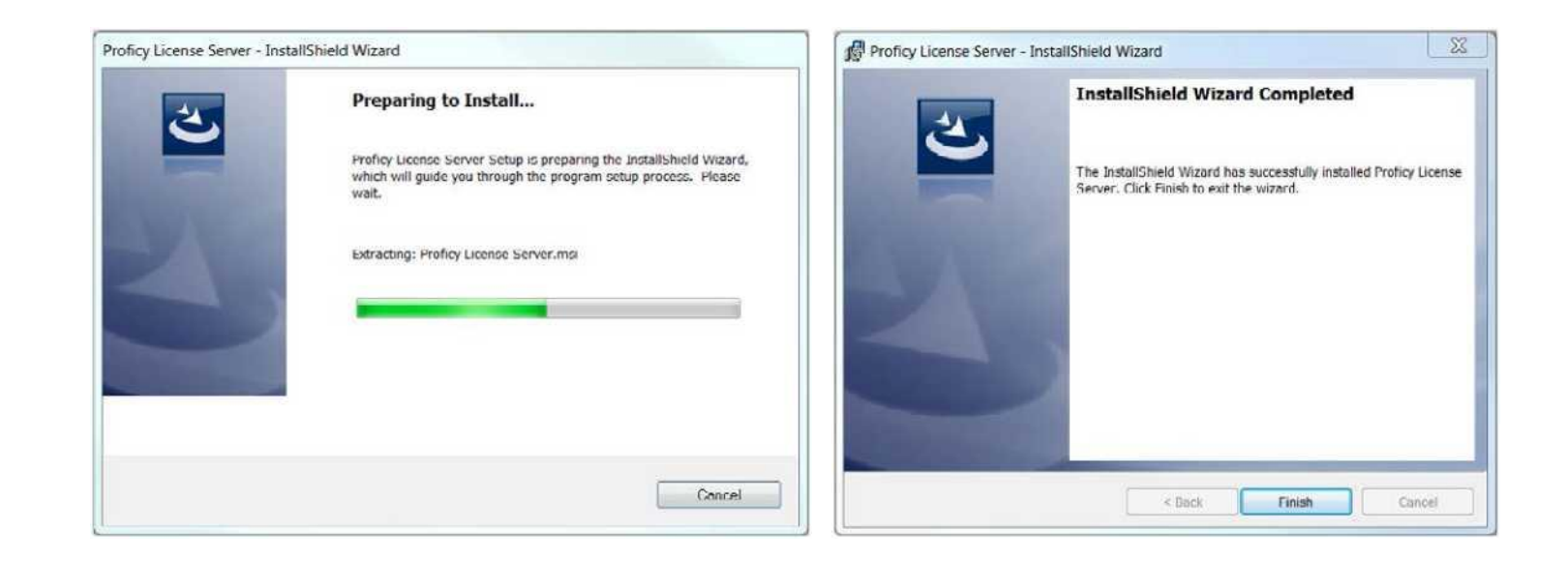

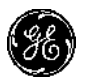

Далее выберите пункт Install License Server Tools. Произойдет установка Конфигуратора Сервера Лицензирования **License Server Configuration Tool.** 

На рисунке справа показано, как будет выглядеть меню Пуск, раздел Proficy **Соттоп, уставленный сервер не** отображается в меню Пуск - это нормально

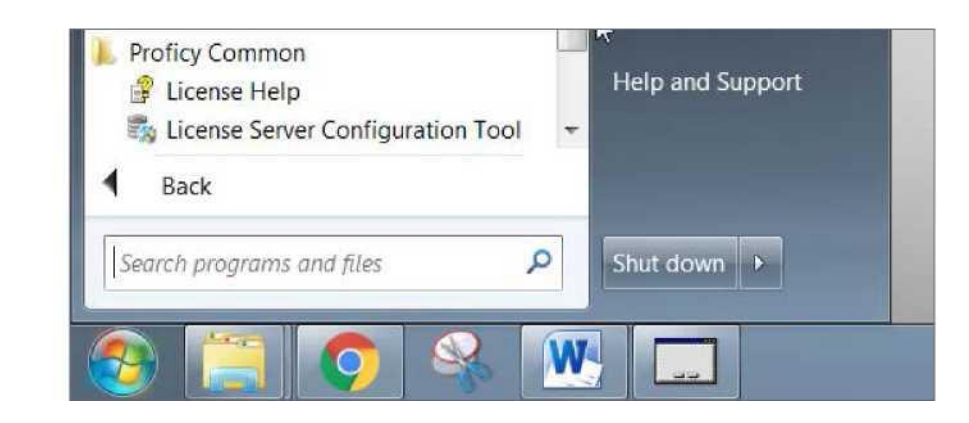

Чтобы проверить правильную установку Сервера и конфигуратора перейдите Пуск -> Панель управления -> Программы -> Удаление или изменение программы

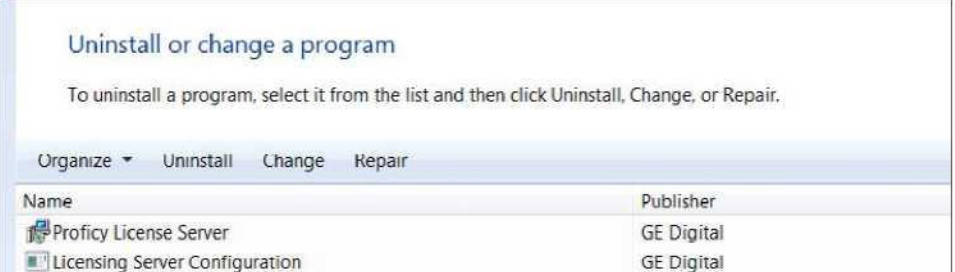

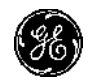

# С доступом в Интернет

**На компьютере с доступом в Интернет и установленным Сервером Лицензирования,**  запустите конфигуратор сервера от имени администратора **Пуск-> Все программы-> Proficy Common-> License Server Configuration Tool.** Подтвердите запрос на Контроль Уровня Доступа.

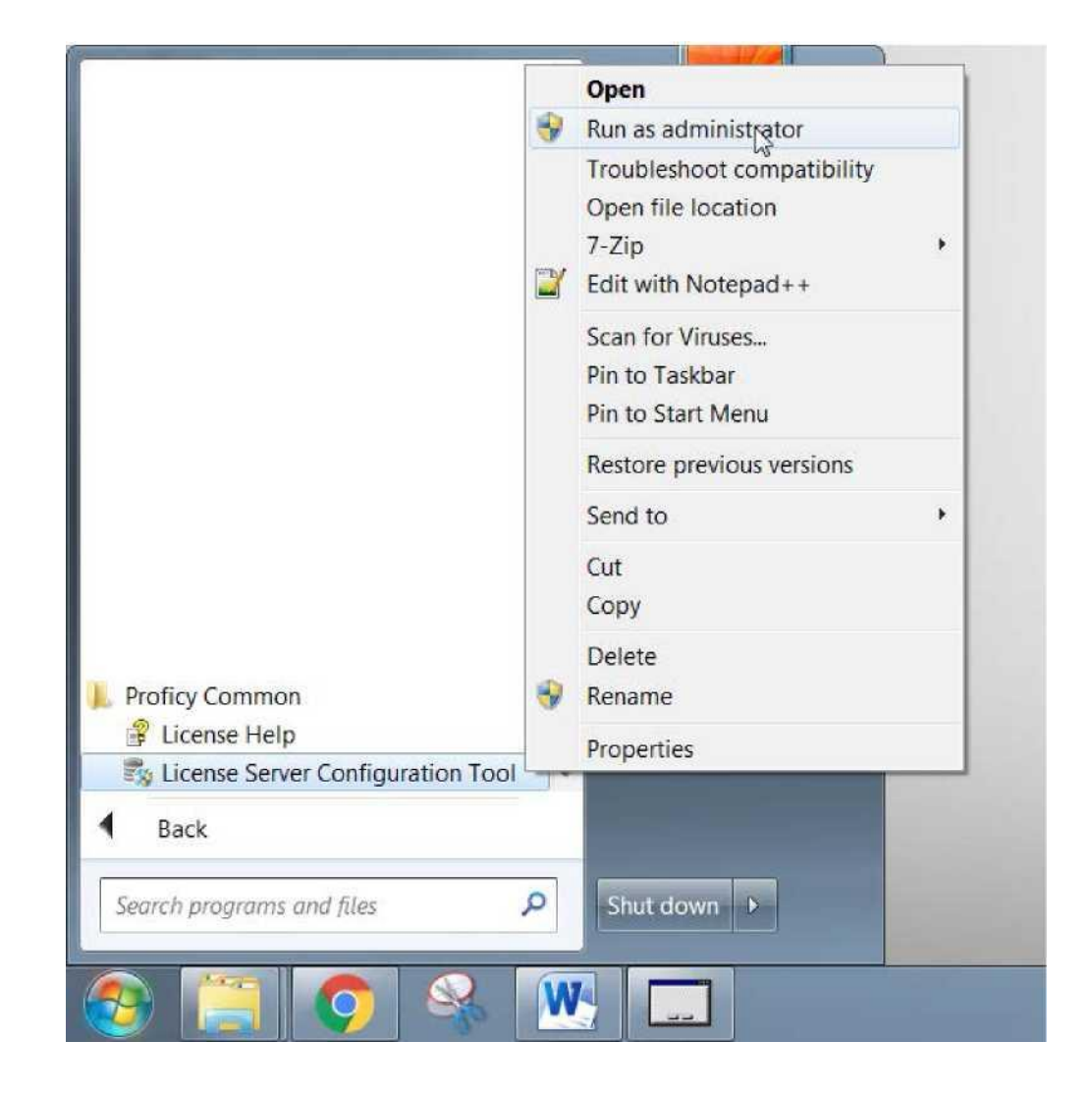

Откроется окно Manage a License Server. Выберите пункт Edit **Connection Settings.** 

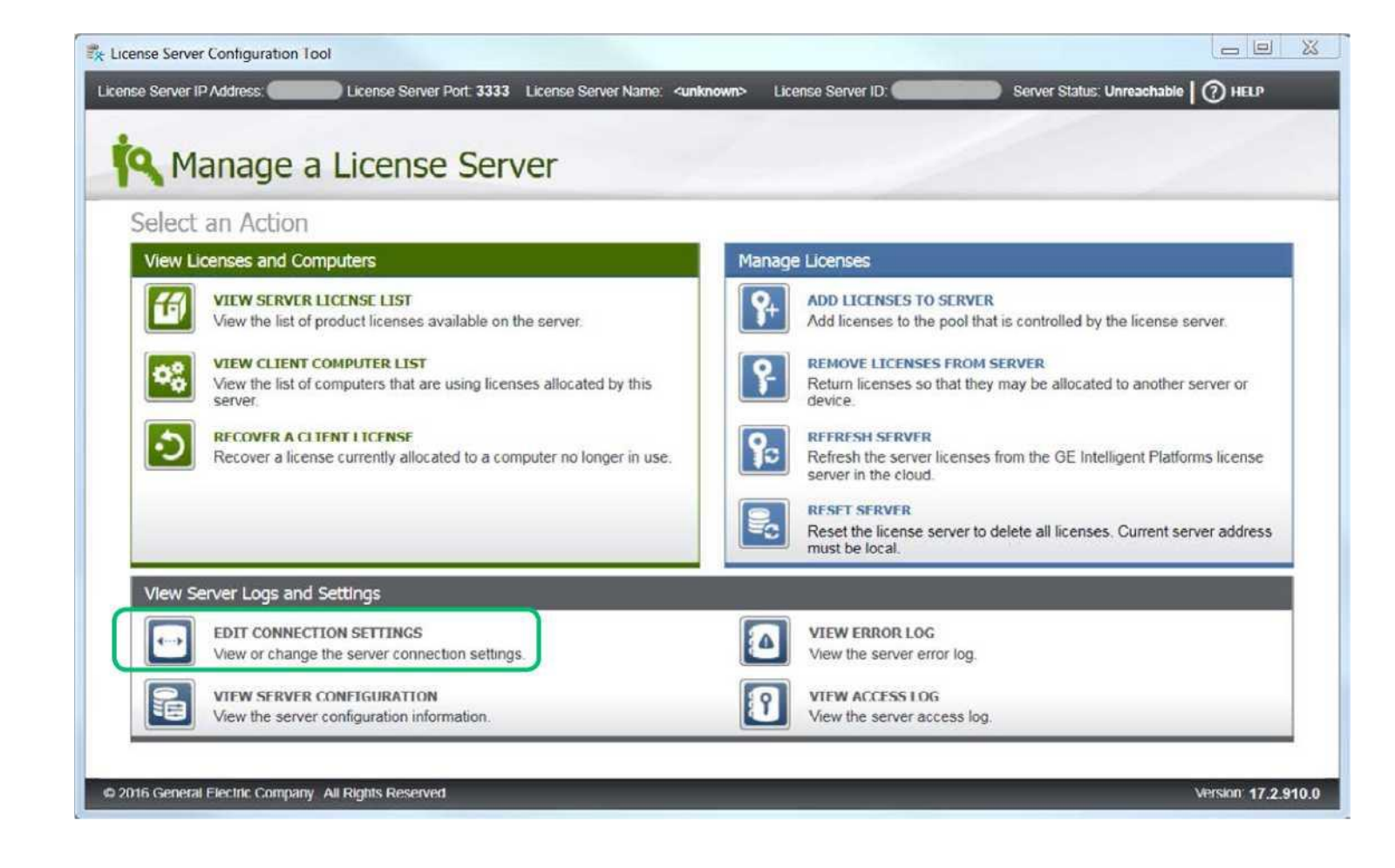

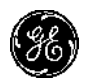

На иллюстрации представлена успешная проверка соединения, как результат следующих действий:

- 1. Введите **"localhost"** в поле Server Name
- 2. Нажмите кнопку **VERIFY CONNECTION**
- 3. Сохраните изменения, кнопка **SAVE**

Когда настройки закончены вернитесь в предыдущее меню, нажав **MANAGE** (в левом верхнем углу).

В случае, когда Конфигуратор установлен отдельно от Сервера Лицензирования в поле Server Name введите IP адрес ПК с уставленным Локальным Сервером Лицензирования

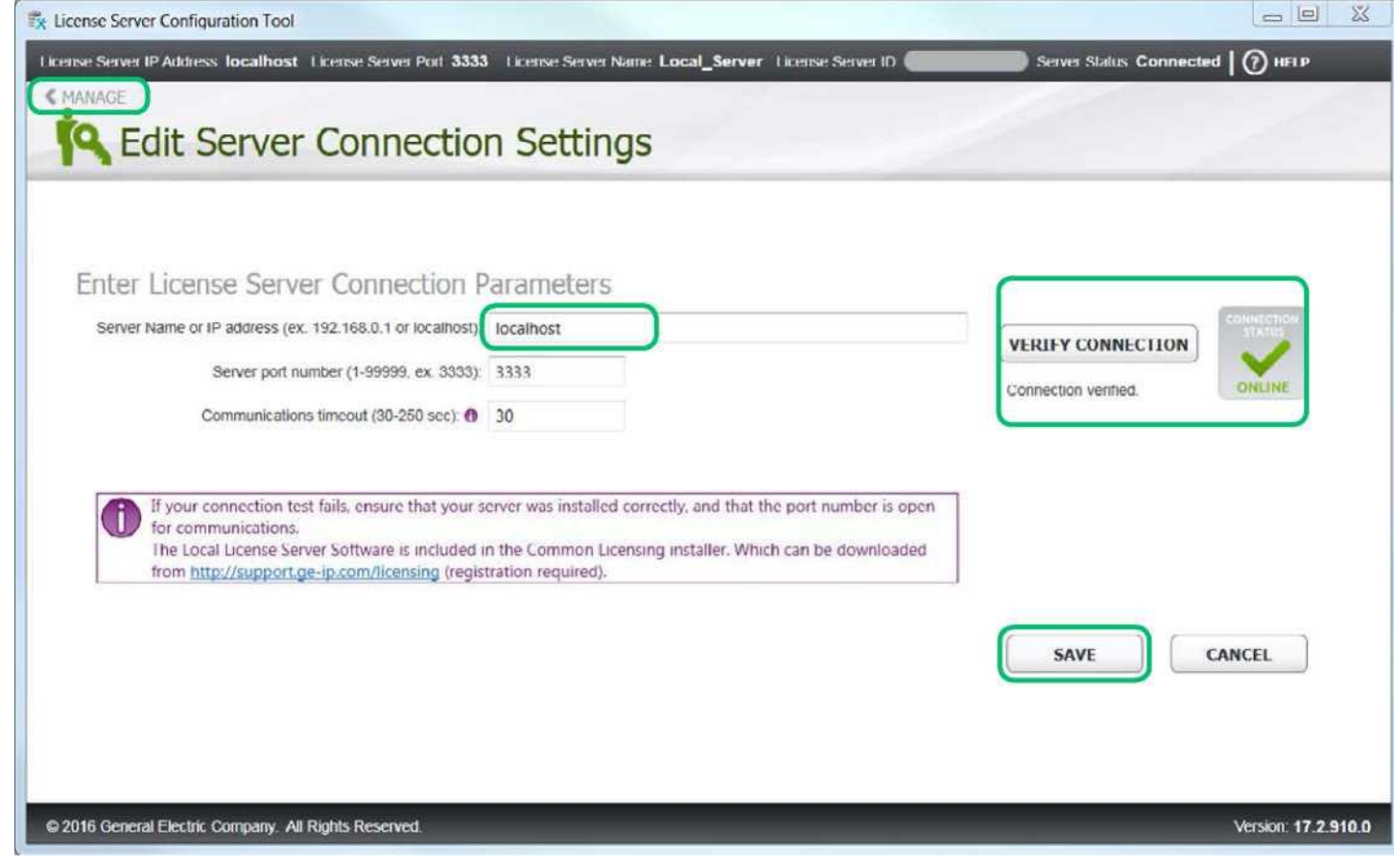

В случае недоступности локального сервера, вы увидите следующее:

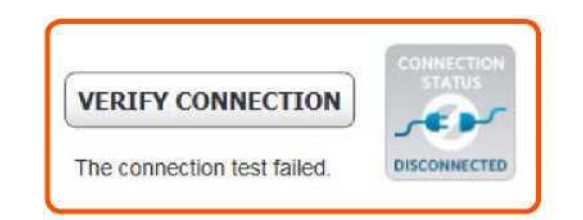

Выберите пункт **Add Licenses to Server,**  для добавления лицензии на сервер.

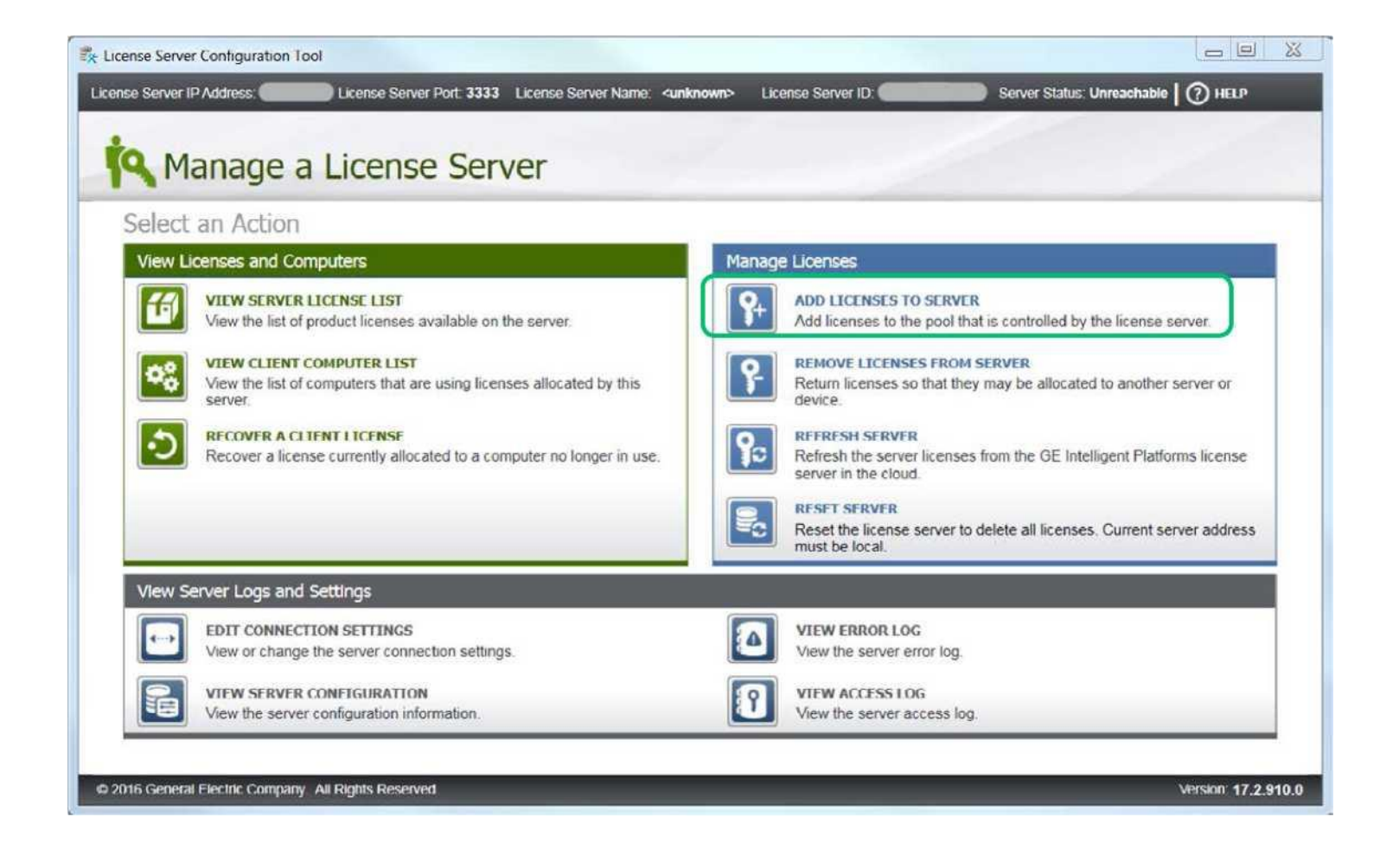

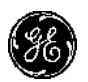

На экране Add Licenses to Server, вам необходимо ввести ключи, которые требуется активировать.

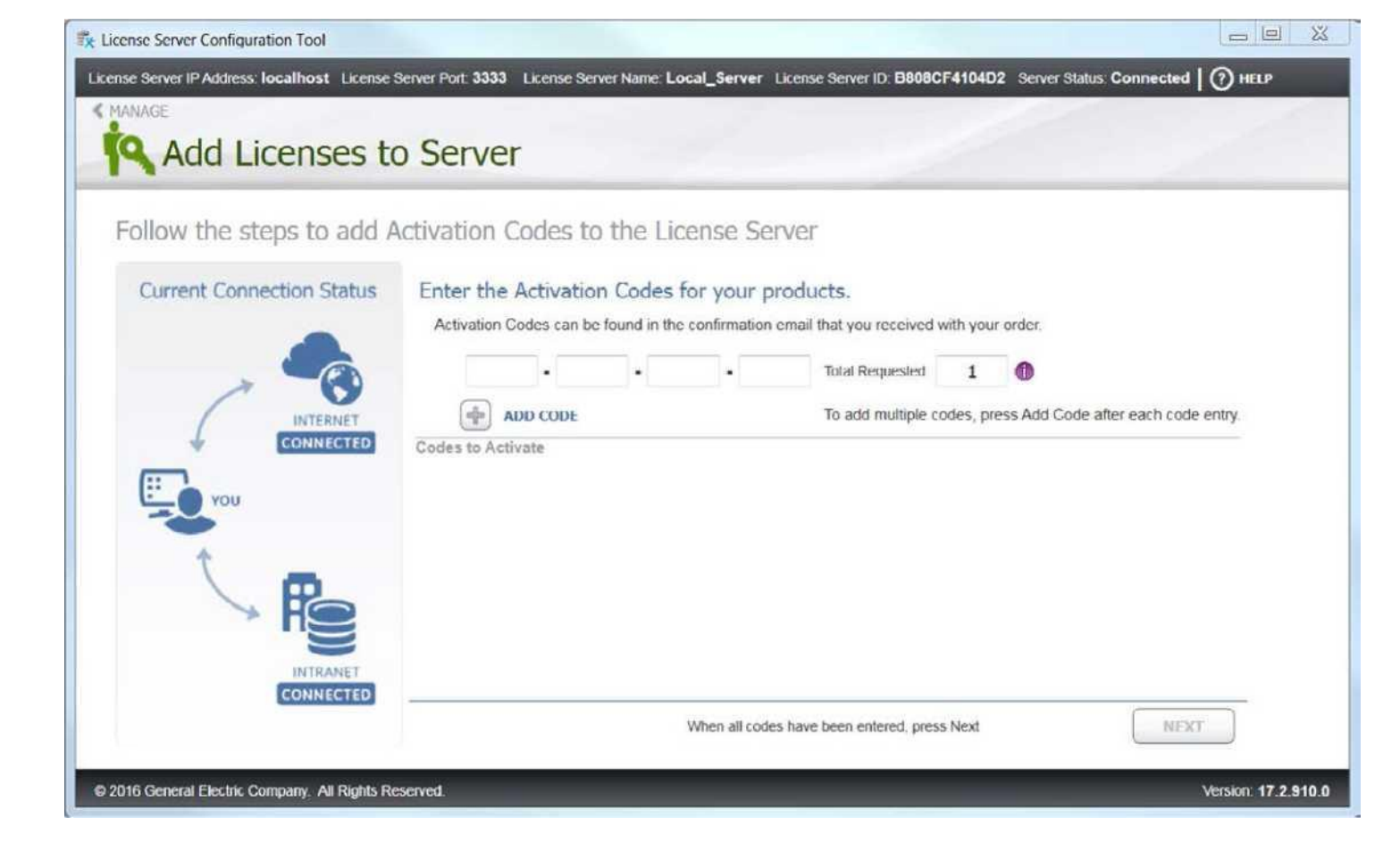

Если сервер не имеет связи GE Cloud изображение в левой части окна будет следующим.

В таком варианте необходимо проверить сетевые настройки.

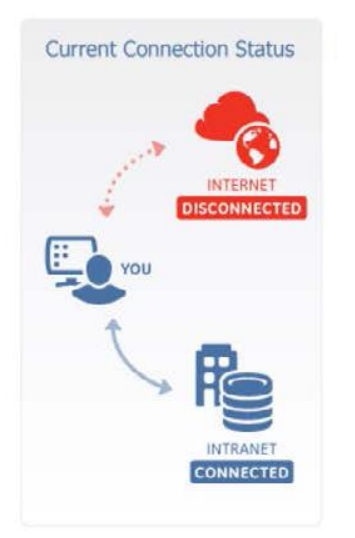

Когда вы получили лицензионную карточку на продукт или электронное письмо с лицензией, обратите внимание на Код Активации **Activation Code** 16 символов (xxxx-xxxx-xxxx-xxxx).

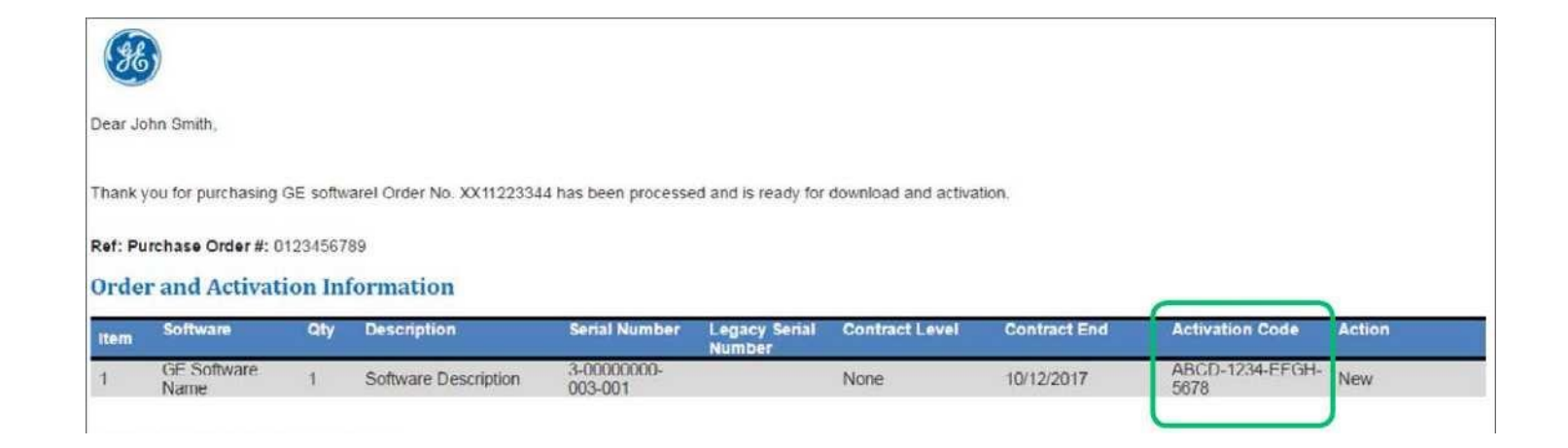

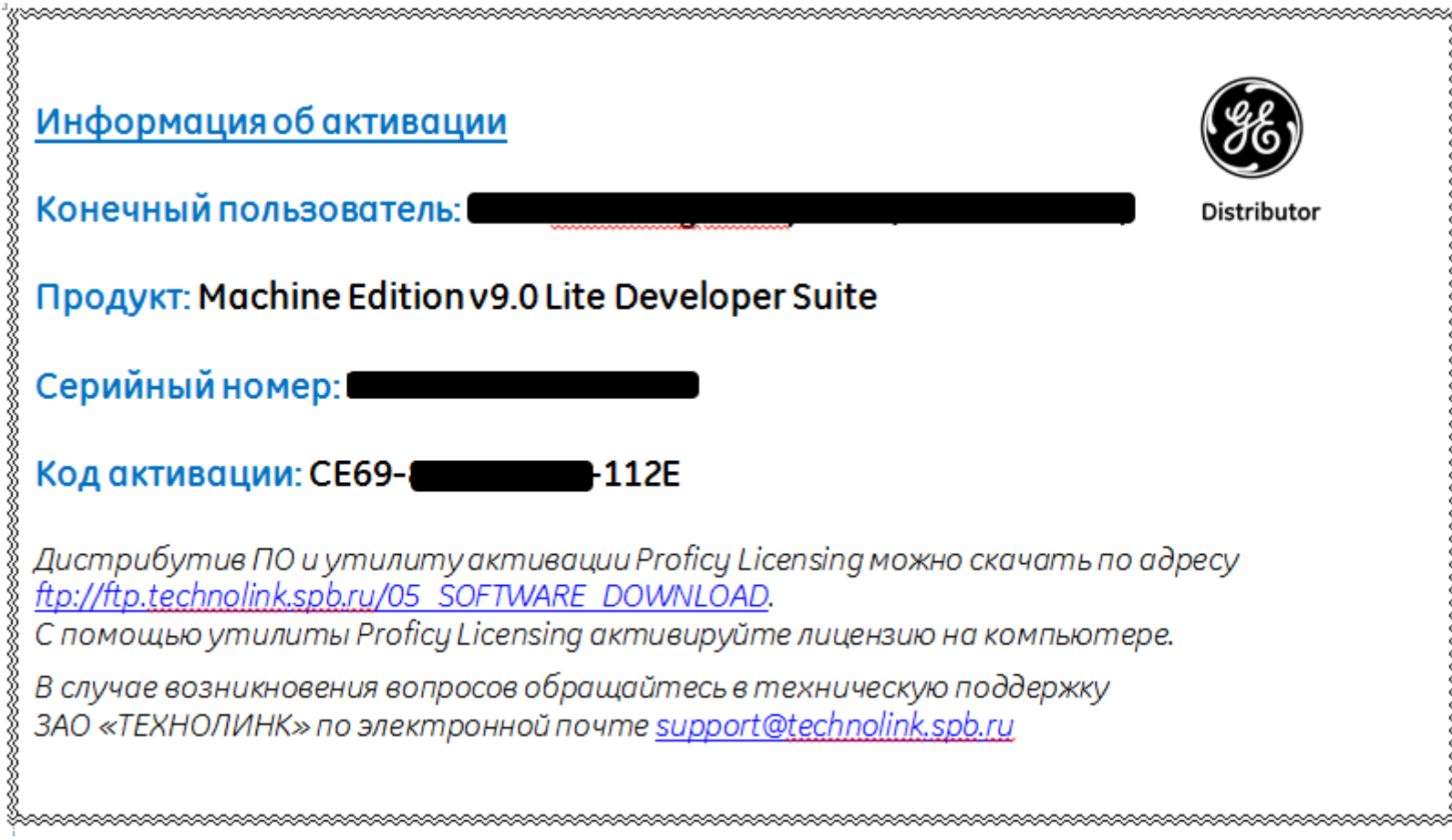

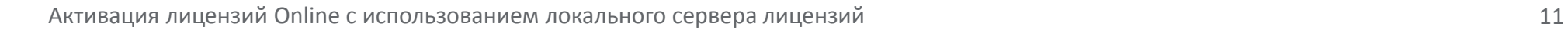

Введите каждый Код Активации **Activation Code** и Число Активаций **Total Requested,** нажмите **Add Code.** Когда список заполнен, нажмите **Next,** чтобы выполнить запрос к GE Cloud и добавить лицензии на сервер. Активация на клиентах произойдет позднее.

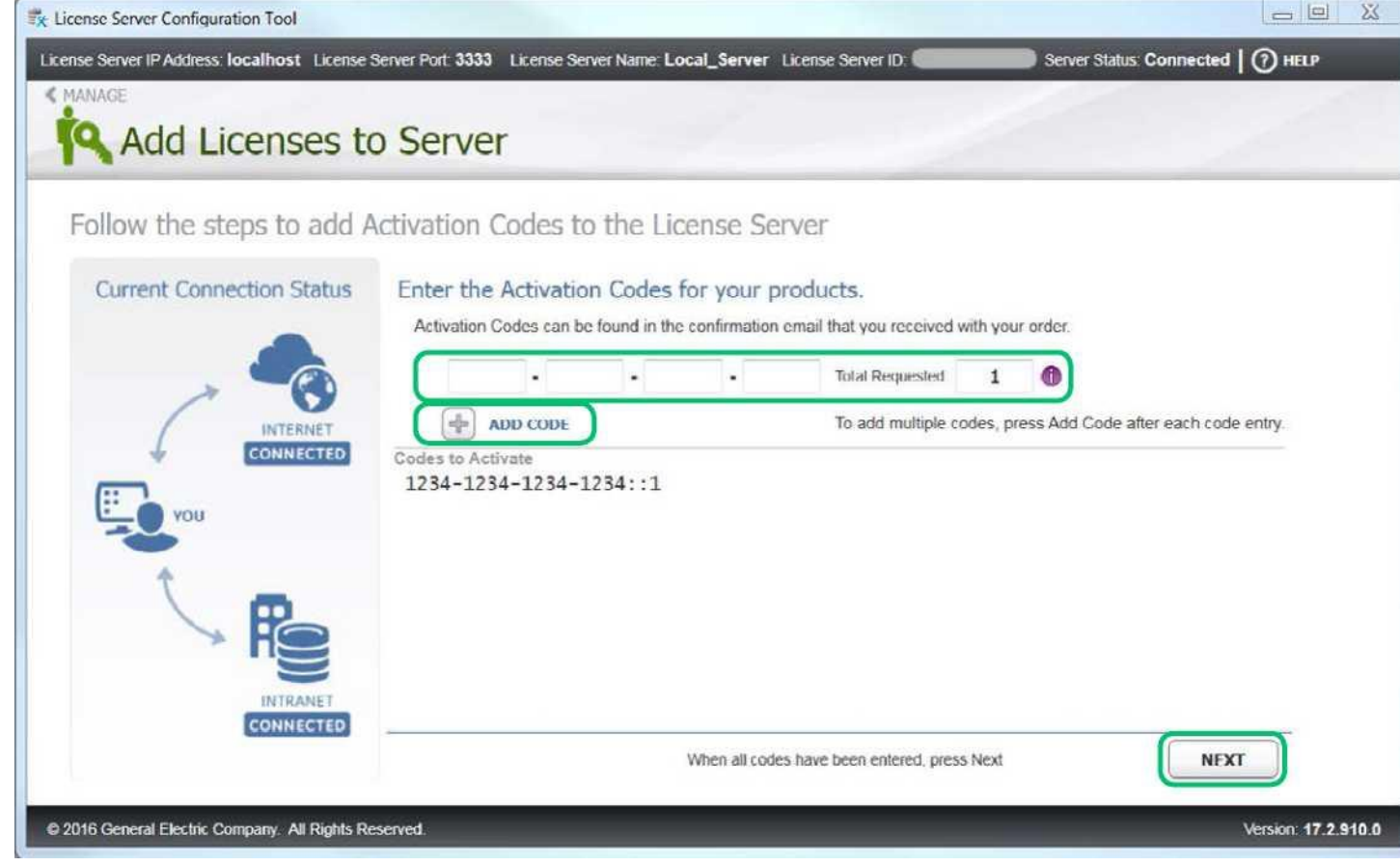

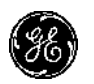

#### Нажмите ссылку **View Licenses**

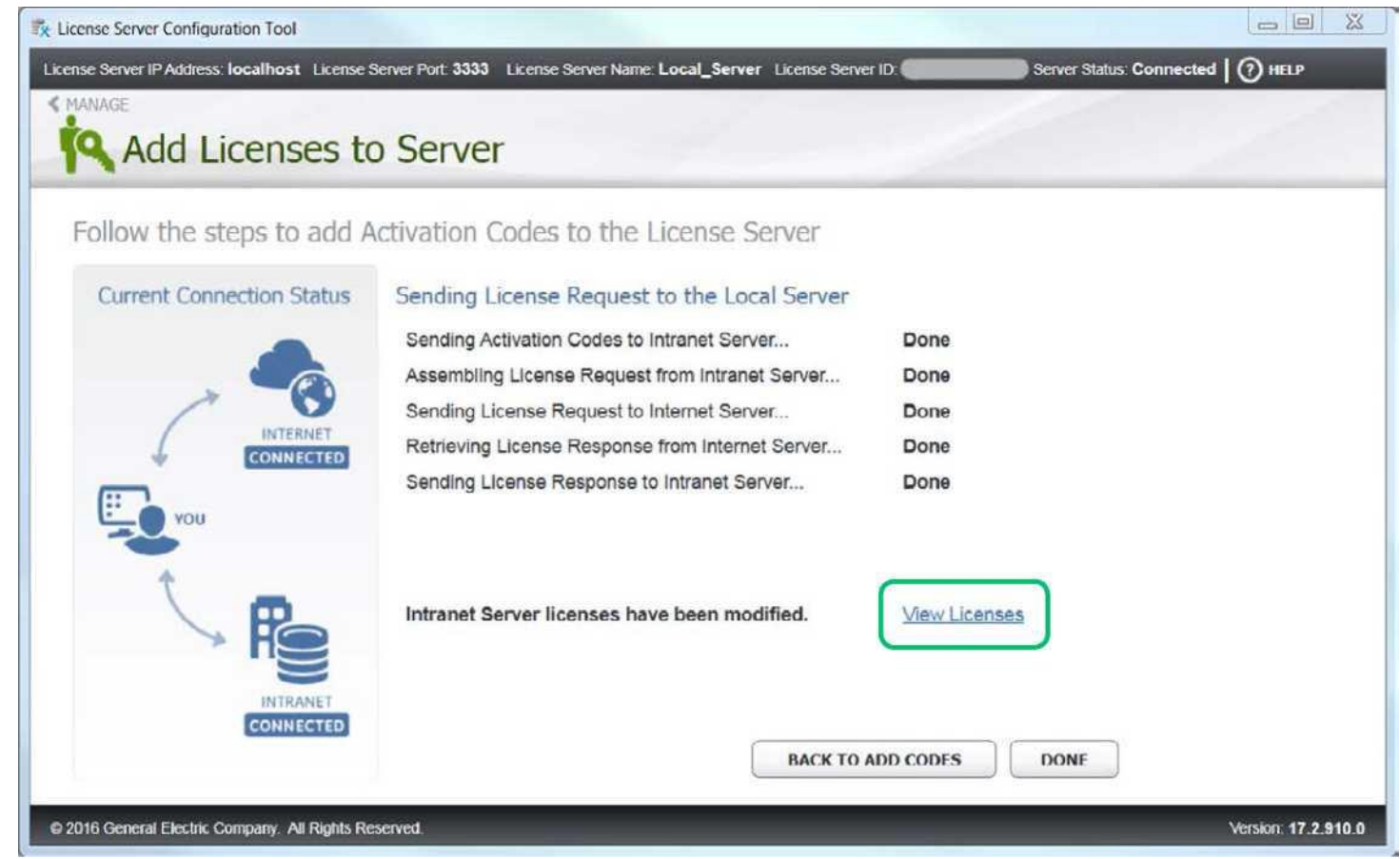

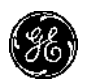

В окне отображены все зарегистрированные на сервере ключи и количество доступных активаций. Для возврата в главное меню нажмите **Manage.**

На этом процесс установки и конфигурации **Локального Сервера** завершен. В следующей части рассмотрим установку **Клиента Лицензирования** и активацию ключей на клиенте.

Примечание: После установки **Клиента Лицензирования**, вам необходимо настроить его на ваш локальный сервер лицензирования.

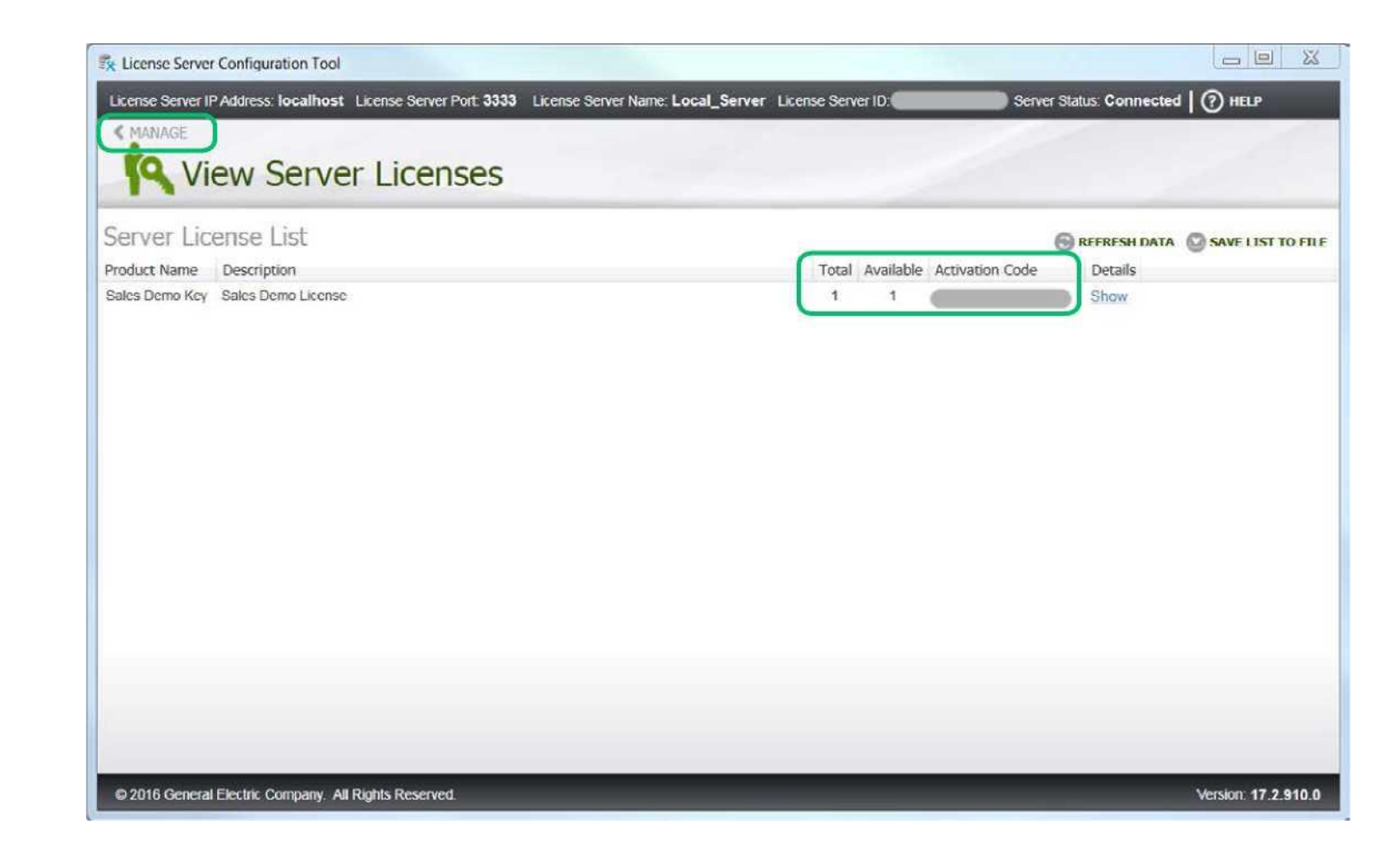

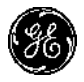

# Активация лицензии с помощью Клиента Лицензирования (License Client)

**На компьютере с доступом к локальному Серверу Лицензирования —** с помощью ранее скаченного дистрибутива установите Клиент Лицензирования **License Client**. Запустите клиент **Пуск-> Все программы-> Proficy Common-> License Client** (запустить от имени администратора). Подтвердите запрос на Контроль Уровня Доступа.

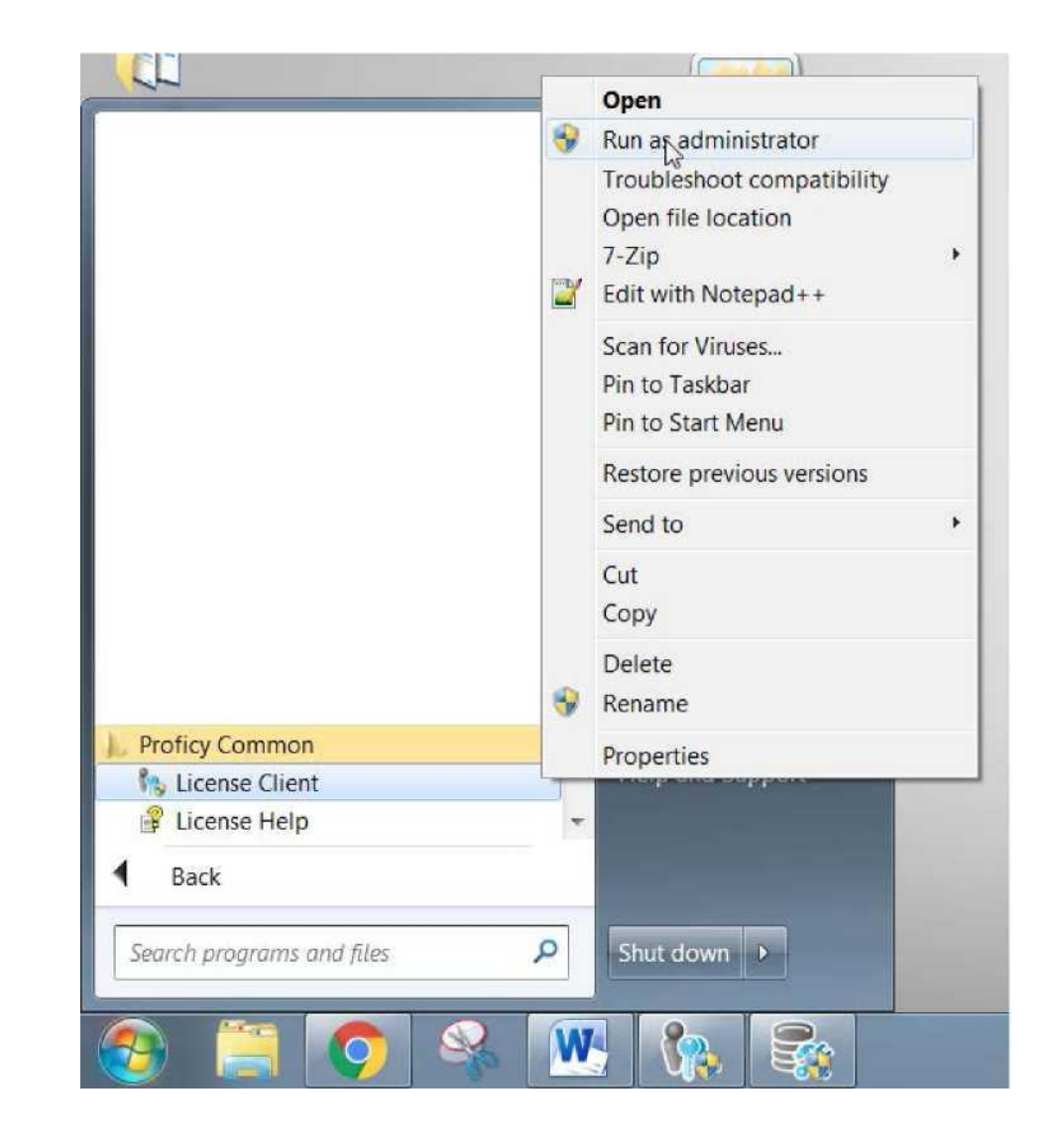

Выберите **Пункт 2.**

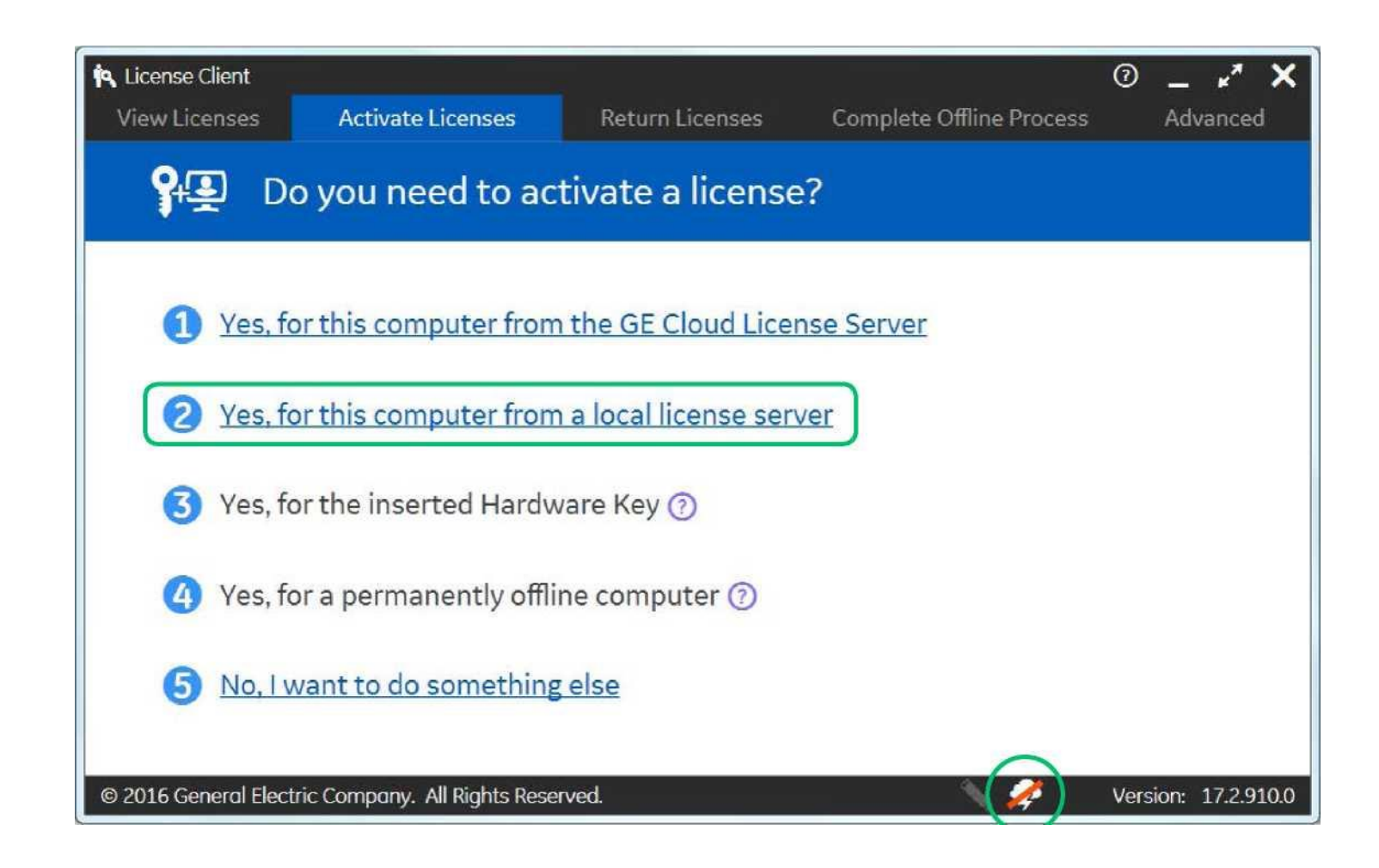

Введите ір-адрес локального сервера лицензирования в поле Local Server connection URL и нажмите кнопку Display Available Licenses.

Отметьте ключи, которые желаете активировать и нажмите Activate.

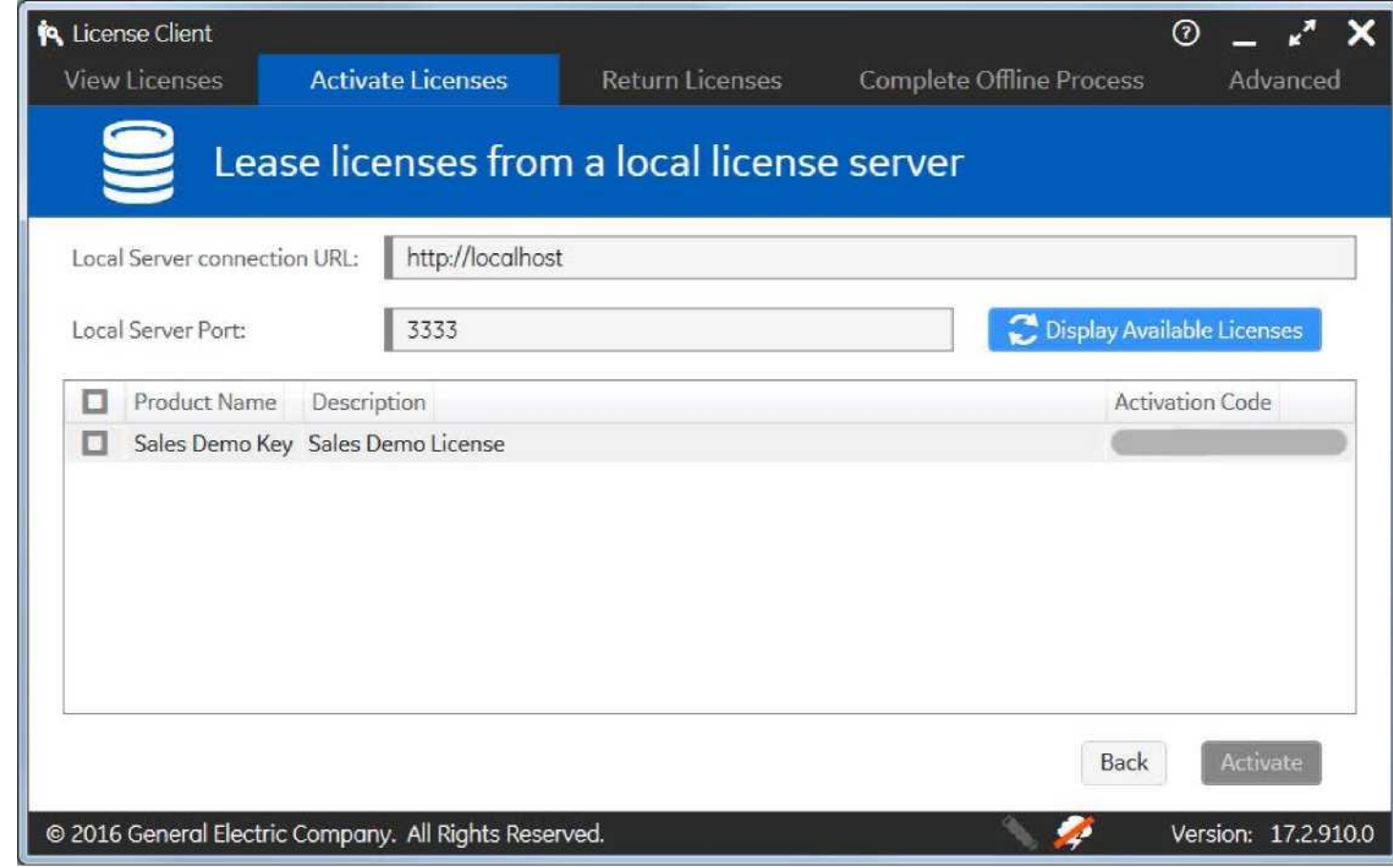

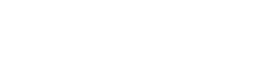

Если активация прошла успешно откроется экран View Licenses.

Обратите внимание что тип лицензии **License Type** указан **Leased.**

На этом онлайн активация ключей с использование локального сервера лицензирования завершена.

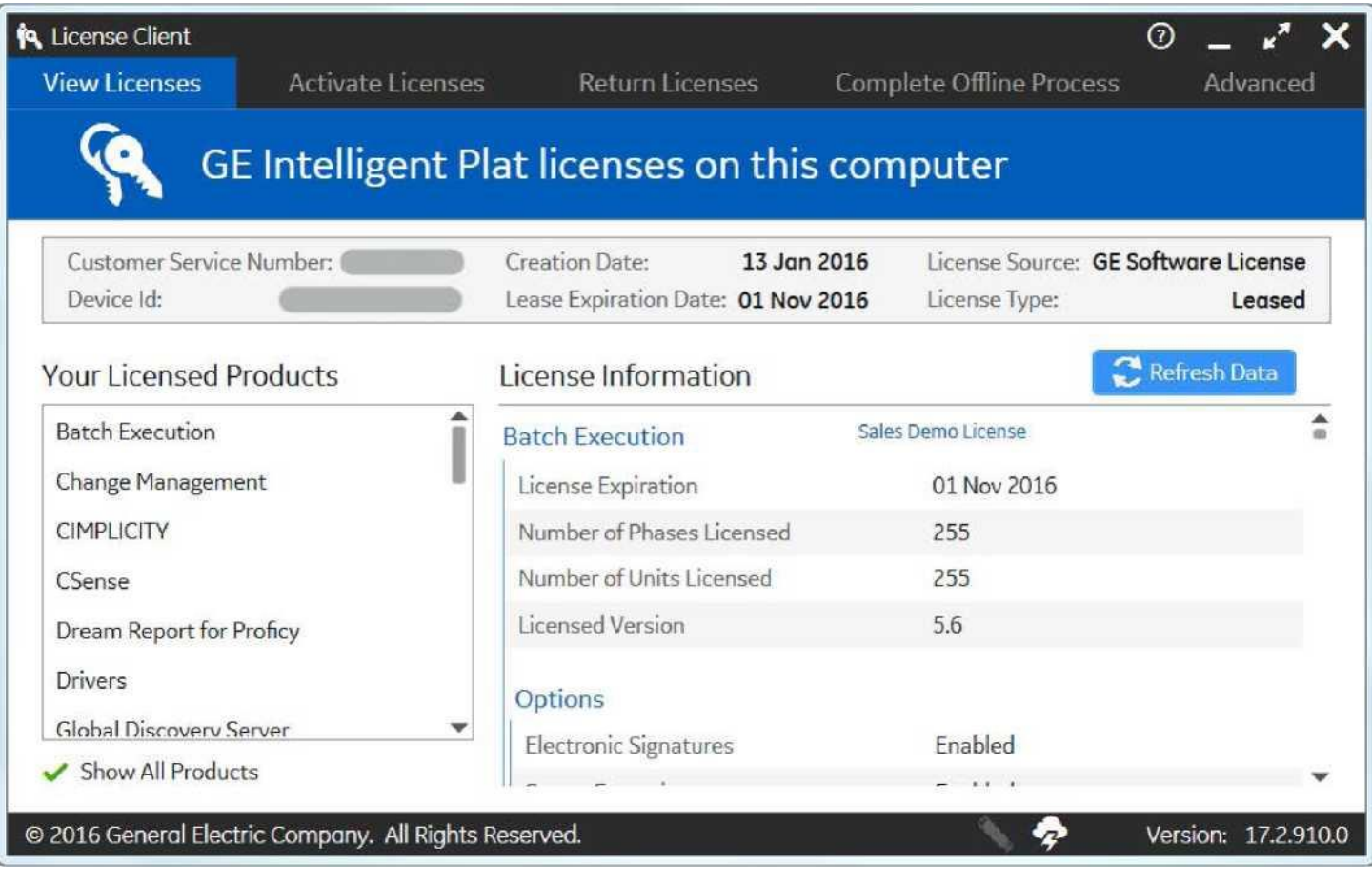